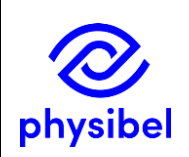

J4 - How to activate a stand-alone software licence

## Introduction

The Physibel applications are protected by either a hardware licence (Sentinel USB key) or a software licence. This document explains how to activate a stand-alone software licence.

## Online software licence activation

After first installation of the application, the user needs to activate the software licence using the activation code received upon purchase of the software.

When first opening the application, the user will be notified that no software licence key was found on this computer. Press 'OK' to activate the licence.

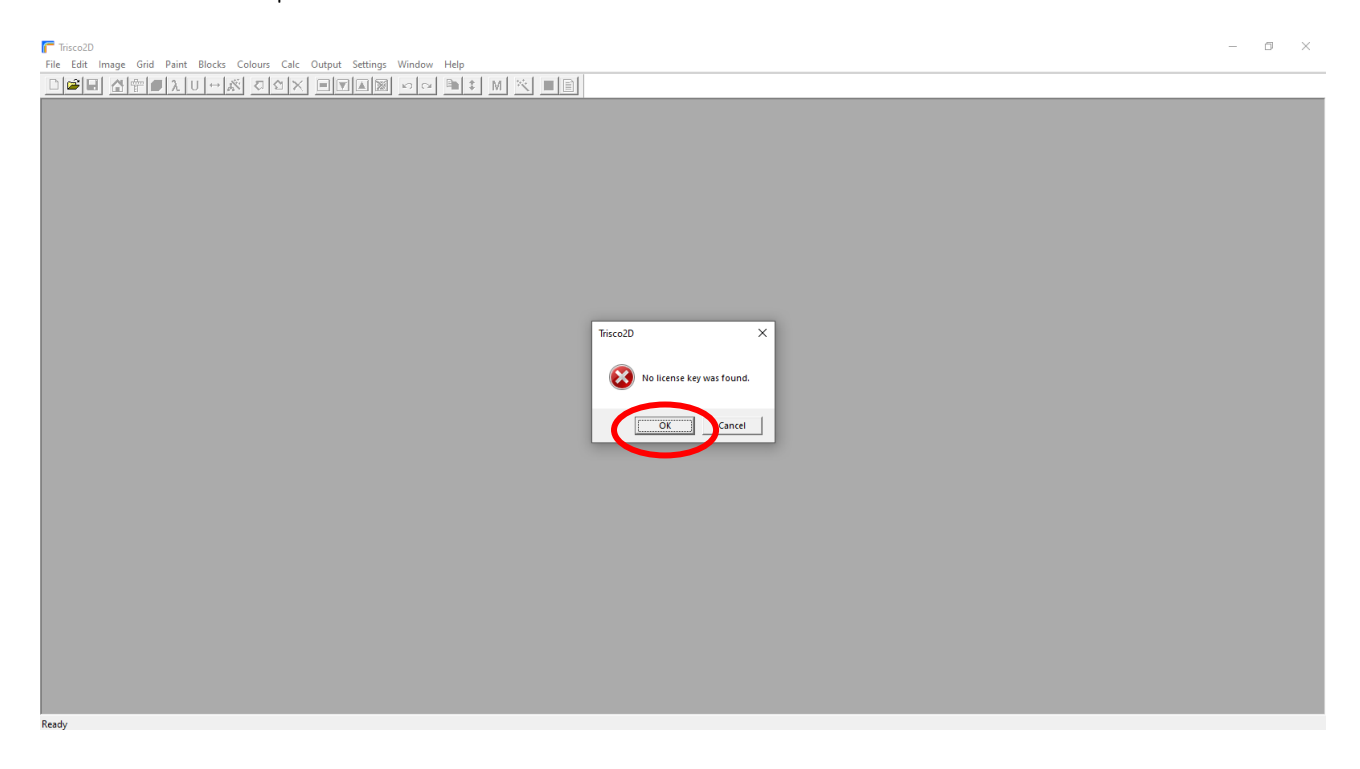

The **Software Licence Manager** will open automatically and prompt the user to activate the licence. The computer needs to be connected to the internet for this licence activation. For a stand-alone licence, make sure the 'Network Floating License' check box is left unchecked.

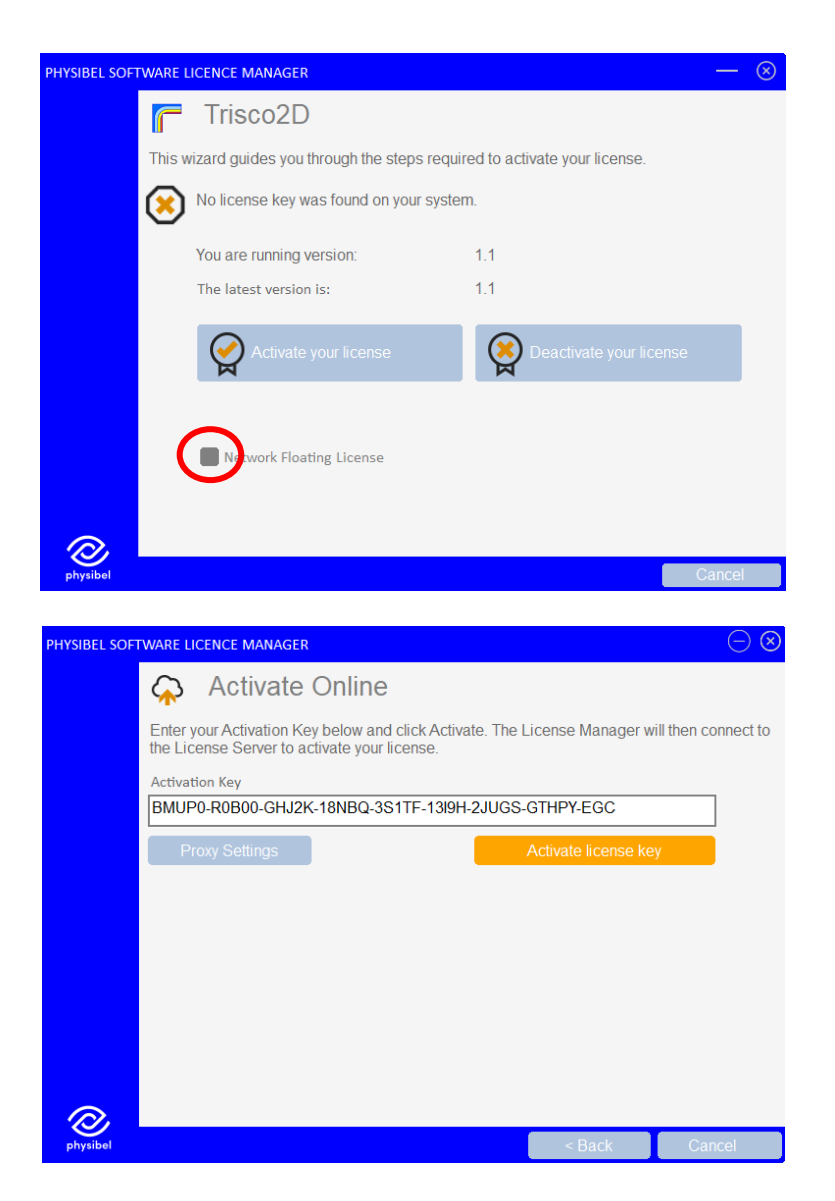

The software licence key is linked to the computer, on a user account level.

After first installation, the Software Licence Manager is available from the application's menu under *Help* → *Software Licence Manager*. Here, the user can deactivate the licence<sup>1</sup> and check if there is a version update available for the application $^2\!$ .

## Software Licence Manager from command line

The Software Licence Manager can also be accessed from the command line. Change directory to where the Physibel application is installed and open via the following command (where "settingsfile" is the name of the applications .xml settings-file, e.g. "TRISCO v15.1.lw.xml", found in the folder where the application is installed) :

## QlmLicenseWizard.exe /settings "settingsfile"

With the optional "/activationKey" argument, the activation key can be passed to the Software Licence Manager upon opening from the command line.

<sup>1</sup> See "How to transfer a stand-alone software licence to a different computer" for more information

<sup>&</sup>lt;sup>2</sup> See "How to update to a newer version" for more information